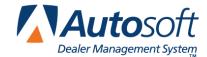

Autosoft FLEX DMS Chrysler Integration

Use the following procedure to break your promotional parts into separate subsources in your inventory. This will allow you to specify a custom Low Days of Supply and High Days of Supply on DealerCONNECT for the sources. This will reduce the amount of manual order quantity adjustments you need to make when generating your stock order in Autosoft FLEX DMS.

## Setting up Promotional Parts in Autosoft FLEX DMS Parts Inventory

- 1. Click Parts Inventory on the ASI DMS menu.
- 2. Click Master Inventory on the Parts Inventory menu. The Master Inventory screen appears.
- 3. Type the part number for a promotional part.
- 4. In **Sub Source**, type a source identifier (for example, 100). This field holds three characters. Be sure to plan the subsources you are going to use and the promotional parts that need to be added to each subsource.

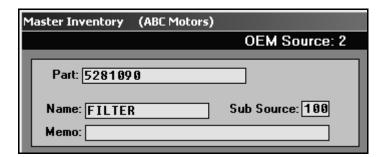

- 5. Click Save to save the part record.
- 6. Repeat these steps 3-5 for each part you wish to add to a subsource. Proceed to page 2 for instructions on defining your subsources on DealerCONNECT.

## **Setting Parameters on DealerCONNECT**

- 1. Log on to DealerCONNECT.
- 2. On the DealerCONNECT home page, click the **Parts** tab.
- 3. Under Order Parts, click Suggested Stock Order.
- 4. Click the Promotion Source Maintenance tab.
- 5. Click to select Y for Do you place promotion orders for parts?
- 6. Click to select Y for Do you manage promotion orders via promotion sources?
- 7. Click Submit.
- 8. An Add Promotion Source table appears.

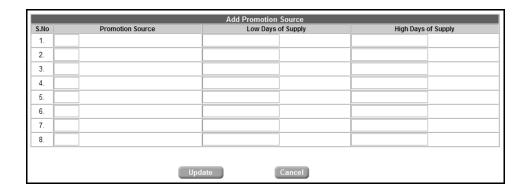

- 9. The **S.No** column identifies the source number. Although this table only allows you to define eight sources (subsources) at a time that will be used to break down promotional orders, DealerCONNECT allows you to specify an unlimited number of sources. See "Viewing, Adding, and Editing Sources" on the following page for more information.
- 10. In the **Promotional Source** column, type the three-character subsource you assigned the promotional parts.
- 11. Use the **Low Days of Supply** and **High Days of Supply** columns to define the supply values you want to set for each source.
- 12. When you are finished setting up your sources, click **Update**.

## Viewing, Adding, and Editing Sources

Once you have set up sources on DealerCONNECT, the **Promotion Source Maintenance** tab will automatically display the sources every time you select the tab. The table will only displays eight sources at a time, so you will have to use the **Previous** and **Next** buttons to advance view additional sources as needed.

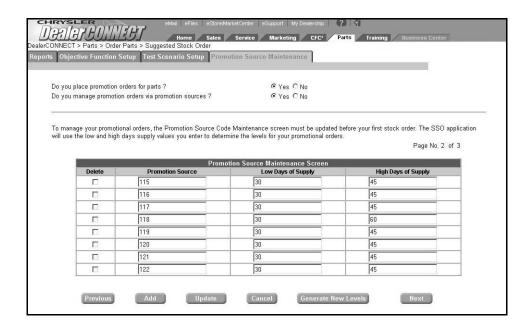

You can use the **Add** button to add additional sources as needed. An Add Promotion Source table appears. Add sources as explained on page 2. Again, the table only allows you to add eight sources at a time.

To edit a source, click in a column, and edit the information as needed. Click **Update** to save the changes. Once you edit and update the information, you can use the **Generate New Levels** button to generate a new file that will be used to generate your automatic replenishment order from Chrysler. This allows you to generate a new file if another order is pending in the immediate future (later in the day or within the next few days).